## 1. Introduzione

Il kit di rajiva ha lo scopo di apportare alcune modifiche alle normali elettroniche di controllo delle eq6 ed heq5 standard, le modifiche più significative sono il controllo del backlash, la possibilità di utilizzare basse velocità di guida, la possibilità di autoguidare, il go to, l'intellitrack e molte altre (per una descrizione completa si può fare riferimento al sito del produttore<http://astronomie.rajiva.de/>o dell'importatore italiano www.aleph-lab.com alla pagina [http://www.aleph-](http://www.aleph-lab.com/pagine sito web/prodotti/supporti e accessori/Sistemi di controllo/sistemi di controllo.htm)

[lab.com/pagine%20sito%20web/prodotti/supporti%20e%20accessori/Sistemi%20di%20contr](http://www.aleph-lab.com/pagine sito web/prodotti/supporti e accessori/Sistemi di controllo/sistemi di controllo.htm) [ollo/sistemi%20di%20controllo.htm\)](http://www.aleph-lab.com/pagine sito web/prodotti/supporti e accessori/Sistemi di controllo/sistemi di controllo.htm).

Lo scopo di questo tutorial è quello di mostrare passo passo come si possa controllare il go to del kit di rajiva tramite il planetario carte du ciel (software freeware che può essere scaricato da qua: [http://www.stargazing.net/astropc/download.html\).](http://www.stargazing.net/astropc/download.html)

## 2. Operazioni preliminari

Innanzitutto occorre, ovviamente, collegare la montatura al PC tramite cavo seriale (nel caso in cui si intenda utilizzare un notebook sprovvisto di uscita RS232 si può utilizzare un normale adattatore usb-seriale, ne ho testato personalmente almeno 4-5 commerciali e non ho mai avuto alcun tipo di problema). Il passo successivo è quello di dare alimentazione alla montatura.

La prima volta che si collega la montatura al PC è necessario effettuare alcune verifiche mediante l'uso del software MCU (un software scritto apposta per il kit di rajiva e scaricabile da qua [http://eq6.update.rajiva.de/,](http://eq6.update.rajiva.de/) in alternativa si può utilizzare il software V4 scaricabile dalla stessa pagina, in tal caso è richiesto un firmware aggiornato almeno alla versione 4).

# 3. Verifiche di configurazione

Come già detto tali verifiche saranno effettuate solo prima volta che si usa il kit di rajiva, tali verifiche potranno essere rieffettuate in caso di dubbi o di messaggi di errore. Dopo aver collegato la montatura al PC e averle dato alimentazione elettrica si lancia il programma MCU plus, apparirà la seguente schermata:

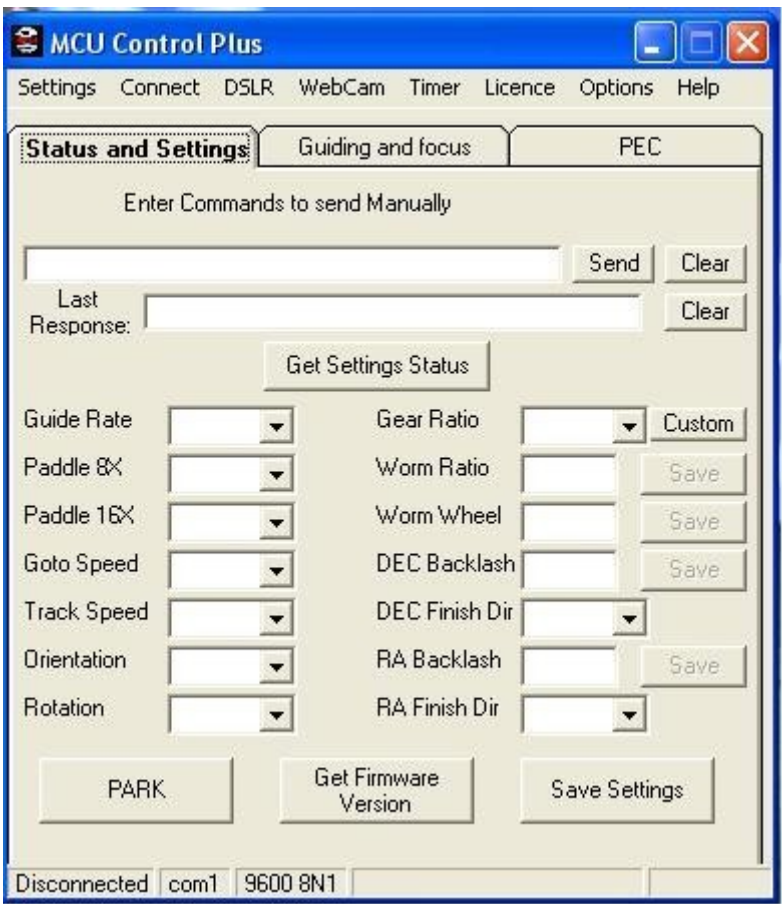

E' neccessario, a questo punto, selezionare la porta COM a cui è collegata la montatura cliccando su "Settings" > Port e scegliendo la COM giusta:

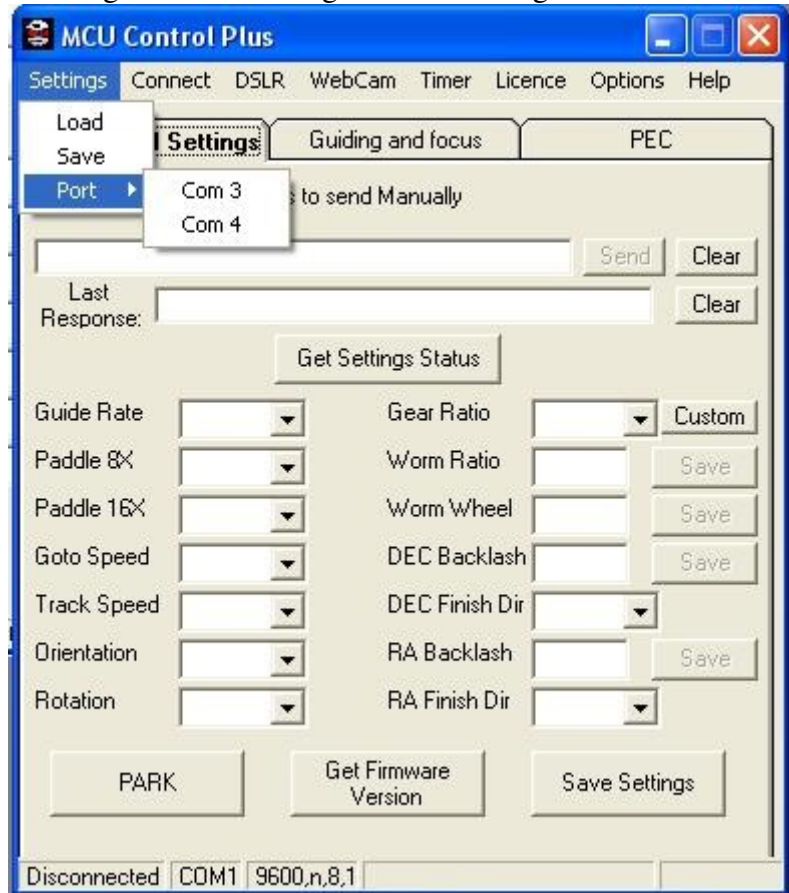

Il passo successivo consiste nel cliccare su "Connect", se le precedenti operazioni sono andate a buon fine apparirà le seguente schermata:

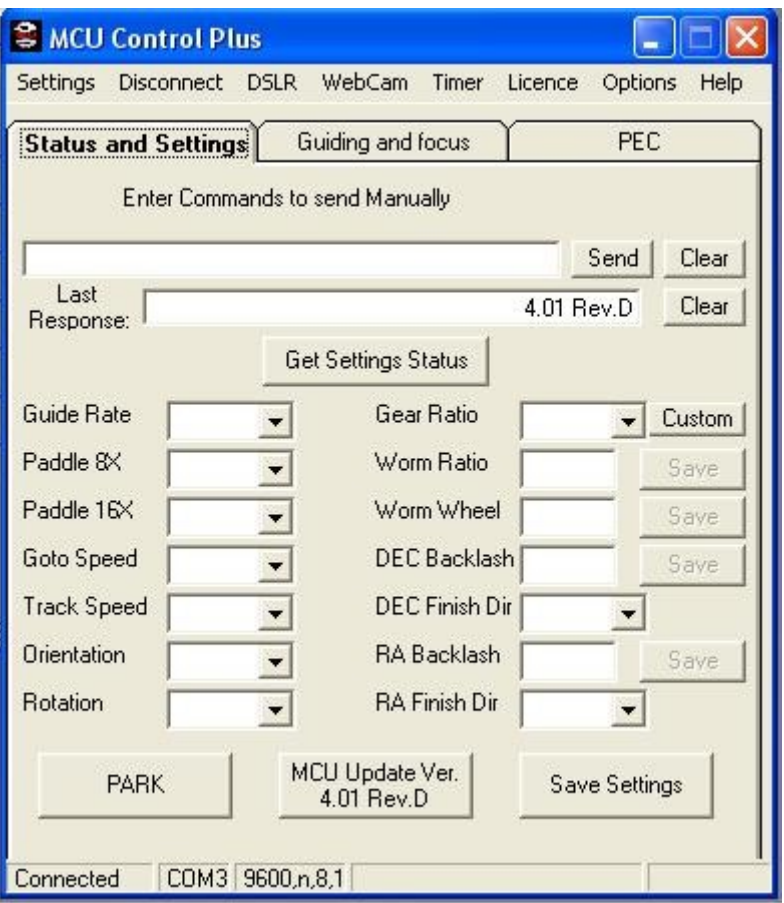

Si può notare (in basso a sinistra) che la montatura è connessa ("Connected"), la COM su cui è connessa e le impostazioni della porta, nella riga in alto, invece, è riporatata la versione del firmware (4.01 Rev.D nel caso in esame).

A questo punto è possibile vedere i valori delle variabili memorizzate nella montatura cliccando su "Get Settings Status", come mostrato nella figura successiva .

Si può, almeno all'inizio, mantenere i valori standard avendo però cura di modificare il "Gear Ratio" e la "Rotation" nel caso in cui non si usi la trasmissione standard ma si stia utilizzando la gear box di Conrad (i valori giusti, in questo caso, sono riportati nella figura successiva). Un parametro a cui dedicare molta attenzione è la "orientation", tale parametro deve essere impostato ogni qualvolta si intenda utilizzare il go to (la sua descrizione si trova nella documentazione di rajiva)

in prima approssimazione, in ogni caso, si può procedere per tentativi, si imposta cioè un valore qualsiasi e si vede se il go to va nella direzione giusta, nel caso in cui ciò non accada si cambia il valore.

Poiché l'orientation dovrebbe essere inserita ogni volta che si fa un sync (vedi dopo) è utile imparare a modificare tale valore direttamente da pulsantiera, a tale scopo si mette il pulsante della velocità della pulsantiera su 16X, si schiacciano contemporaneamente i 4 tasti direzionali e poi si schiaccia il tasto in basso (DEC), a questo punto il valore di orientation è stato modificato.

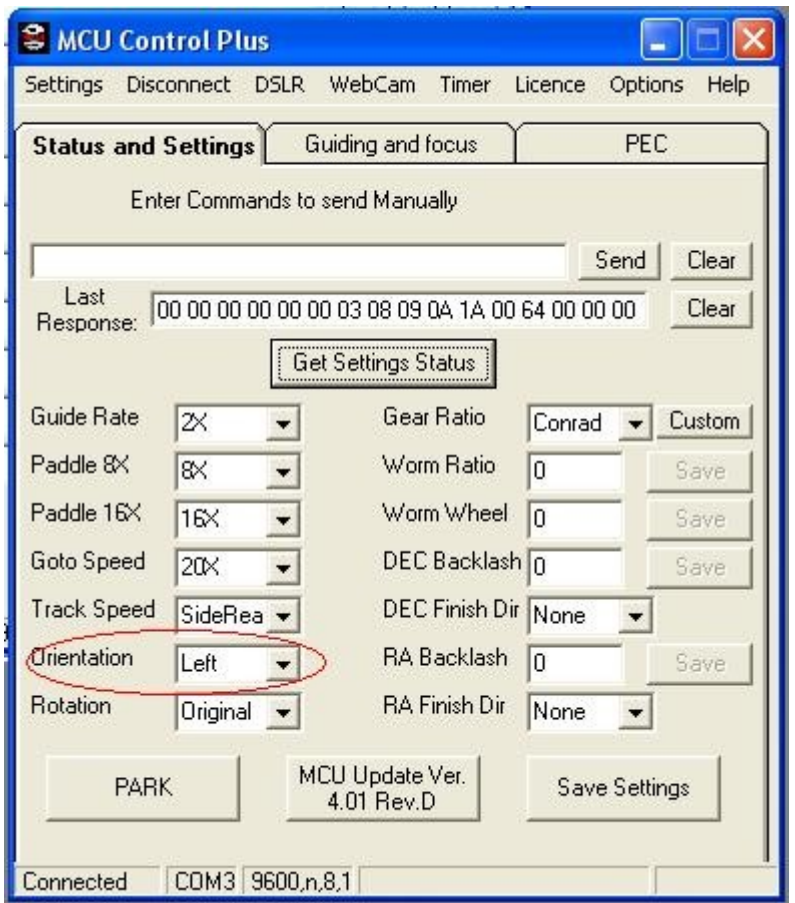

Occorre, a questo punto, ricordare che il Go To è un plugin del kit di rajiva e, pertanto, per poterlo utilizzare, occorre acquistare (ad un prezzo simbolico, comunque) la chiave di sblocco di tale plugin.

Una volta ricevuta tale chiave occorre inserirla nel programma, per fare ciò si clicca su "Licence" e appare la seguente schermata, si inserisce la chiave per il go to (e, eventualmente, quella per l'intellitrack) e si clicca su "Apply", si ritorna nella schermata di sopra e si clicca su "Save Settings".

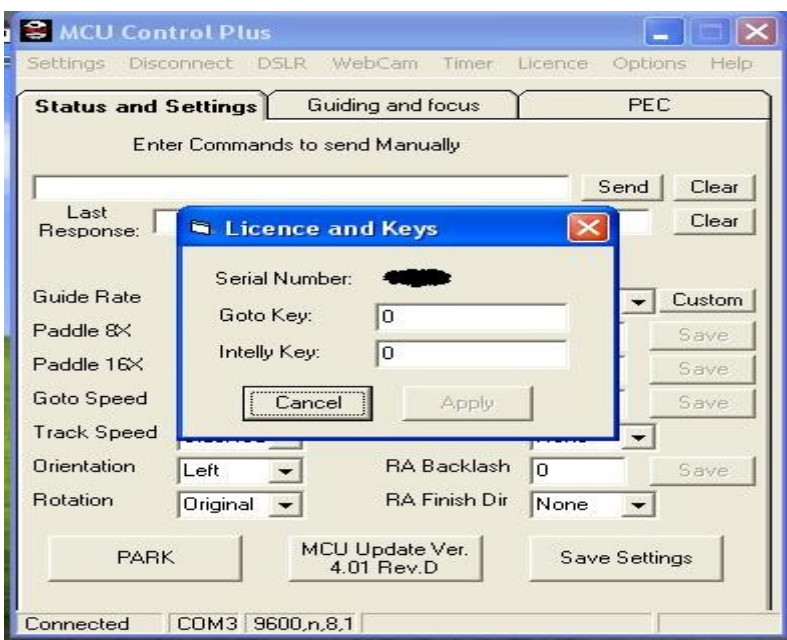

#### 4. Controllo della montatura con carte du ciel

A questo punto si può avviare carte du ciel dopo aver chiuso il software MCU (in teoria prima di chiudere MCU sarebbe meglio cliccare su "Disconnect" ma ciò non è necessario). Si suppone che il lettore conosca le basi dell'utilizzo di carte du ciel, in ogni caso seguendo alla lettera il tutorial anche chi apre per la prima volta carte du ciel dovrebbe essere in grado di controllare il kit di rajiva.

Dopo aver inserito in carte du ciel le coordinate del luogo di osservazione e aver impostato come orario quello del pc (che deve essere quanto più preciso possibile!) si clicca sul menu "telescopio" --> "selezione interfaccia del telescopio" e si sceglie "meade", se tale opzione non fosse presente occorre scaricarla dalla pagina già segnalata:

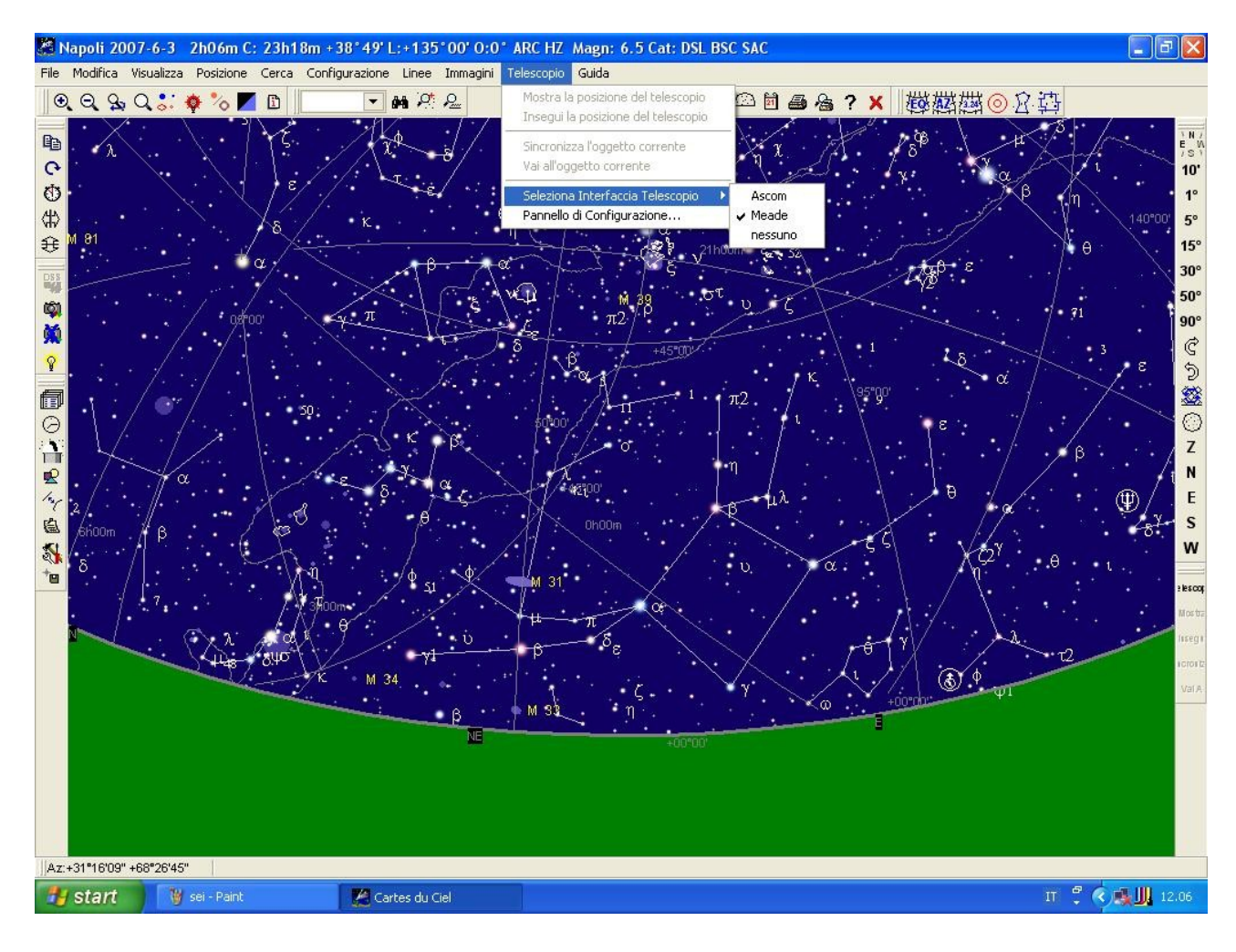

A questo punto si apre il pannello di configurazione del telescopio, se non si aprisse in automatico occorre cliccare su: "telescopio" --> "pannello di configurazione":

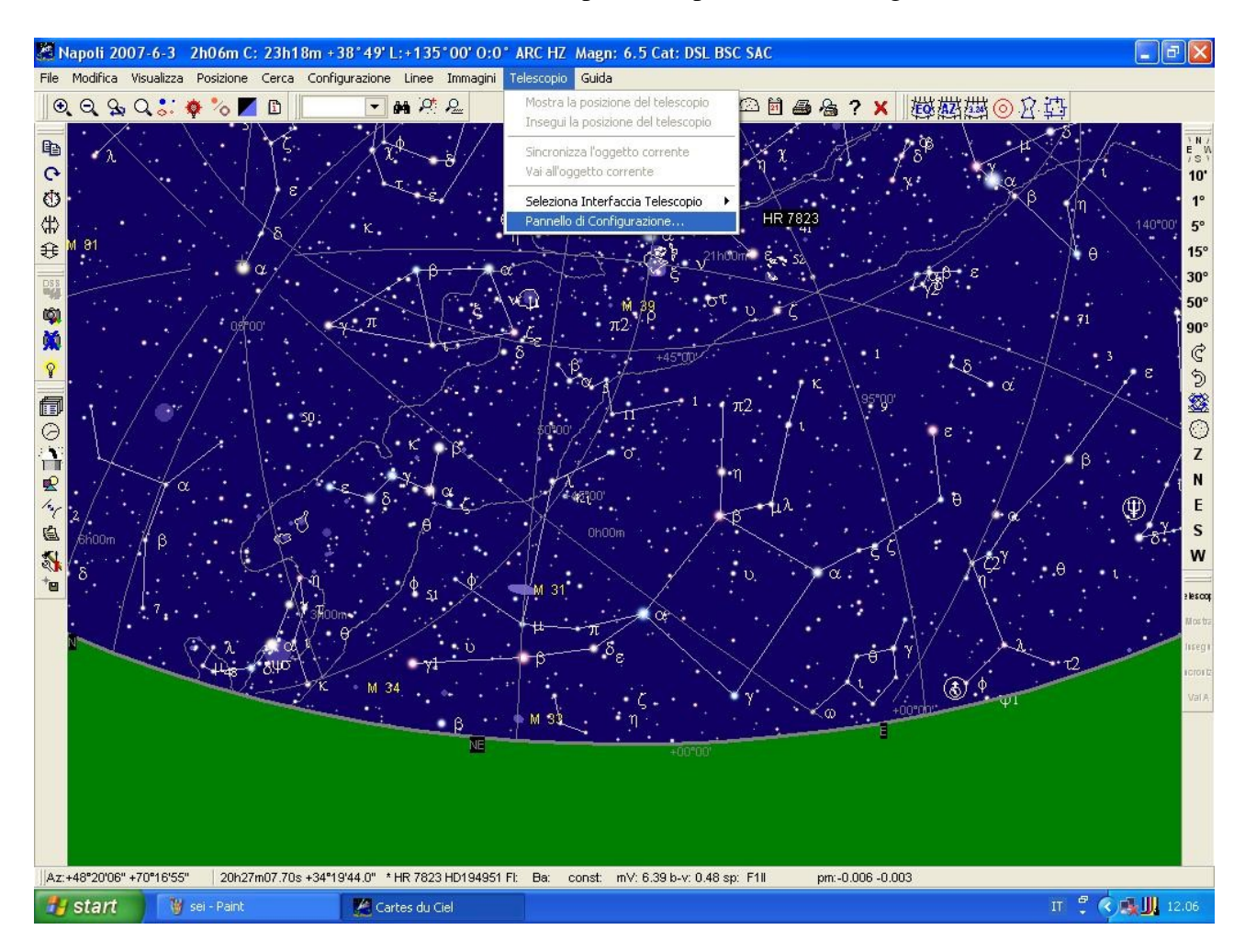

Sul pannello di configurazione (che deve avere l'etichetta "LX200") occorre innanzitutto configurare la porta a cui è collegato il kit di rajiva, per fare ciò si clicca sul tab "comm settings" e si sceglie la porta giusta, gli altri paramentri possono essere lasciati sui valori di default:

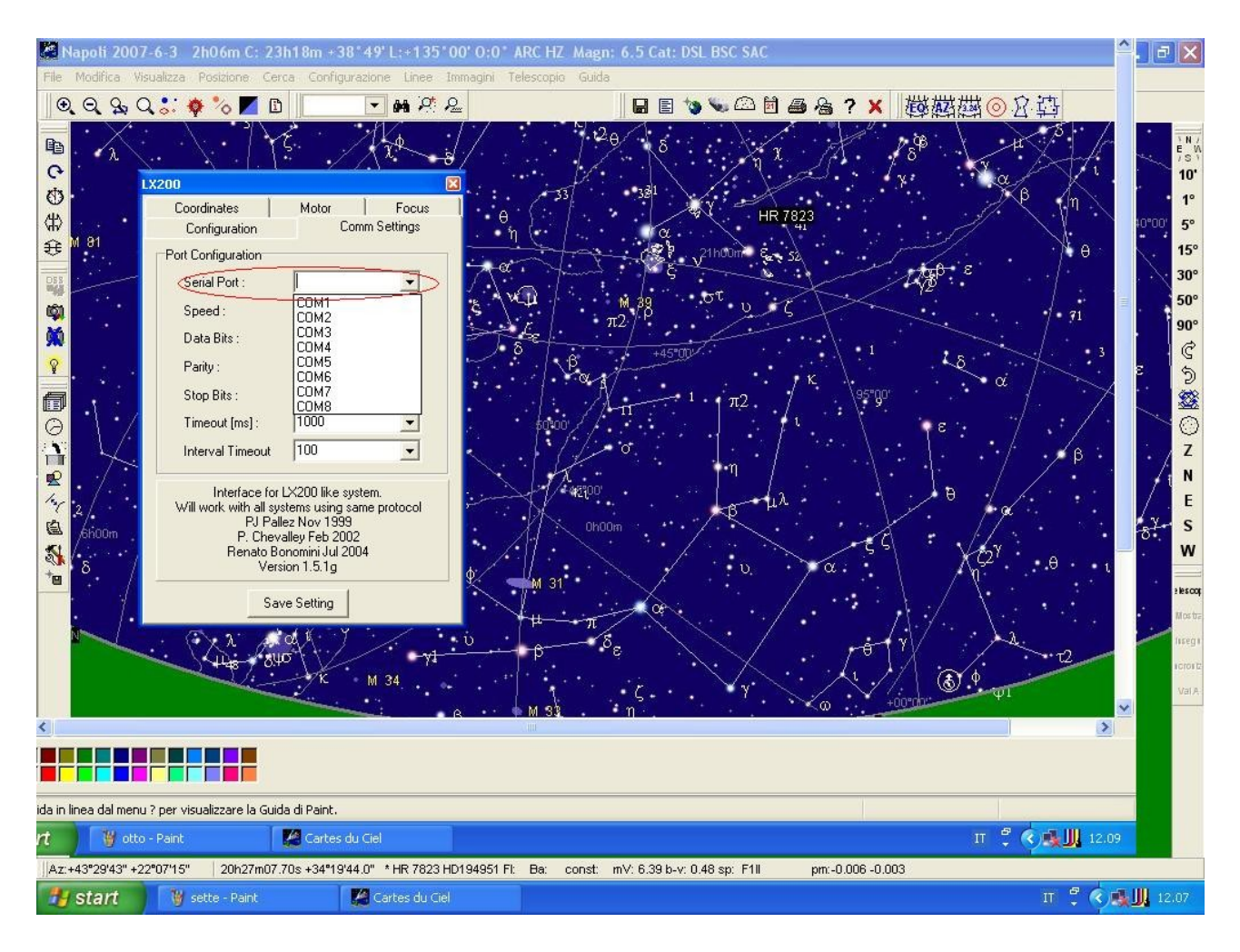

A questo punto si può connettere la montatura cliccando su "connect" nel tab "coordinates":

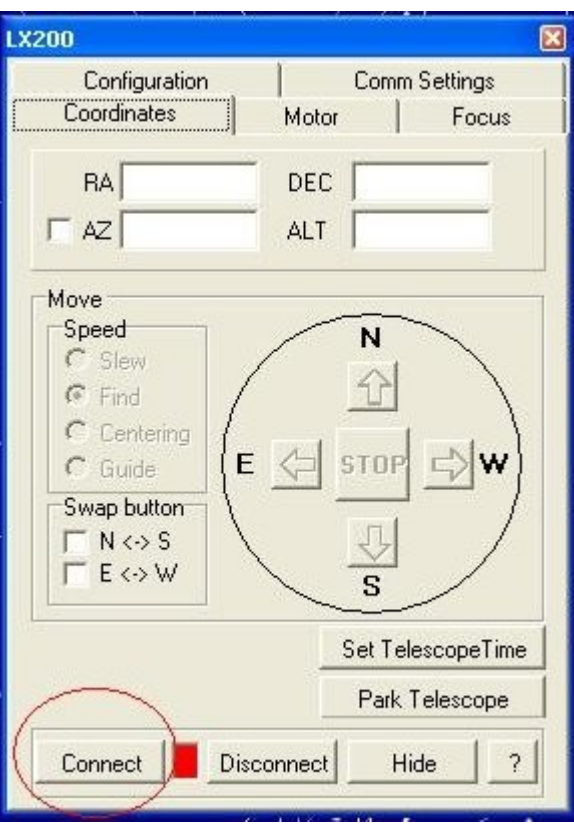

Se la montatura è connessa il quadratino tra "connect" e "disconnect" diventa verde e i pulsanti di direzione e le velocità di movimento vengono abilitati:

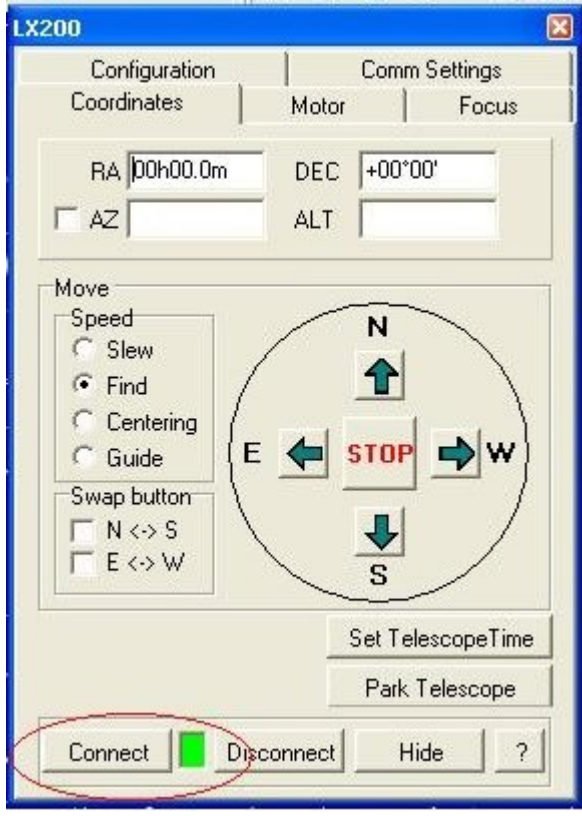

A questo punto il PC e la montatura sono collegati e comunicano, si può procedere alla sincronizzazione della montatura (non è superfluo dire, ora, che la montatura deve essere ben stazionata e livellata per ottenere buoni risultati dal go to).

Si può, ora, cliccare su "Hide" per nascondere il pannello di controllo (che potrà essere riaperto in qualsiasi momento dal menu "telescopio").

### 5. Sincronizzazione della montatura

Questa operazione è necessaria in quanto "comunica" al software (carte du ciel nel nostro caso) la posizione della montatura, per fare ciò si centra a mano una stella nota, si bloccano gli assi di AR e DEC e, su carte du ciel, si seleziona le stella puntata.

Tale stella sarà "cliccata" col tasto sinistro per farla diventare "oggetto corrente" e poi si cliccherà col tasto destro per effettuare la sincronizzazione:

(dopo aver cliccato col tasto destro del mousa apparirà la seguente schermata, a quel punto si clicca col tasto sinistro su "sincronizza l'oggetto corrente")<br>Napoli 2007-6-3 2h06m C: 23h18m +38°49' L:+135°00' 0:0° ARC HZ Magn: 6.5 Cat: DSL BSC SAC

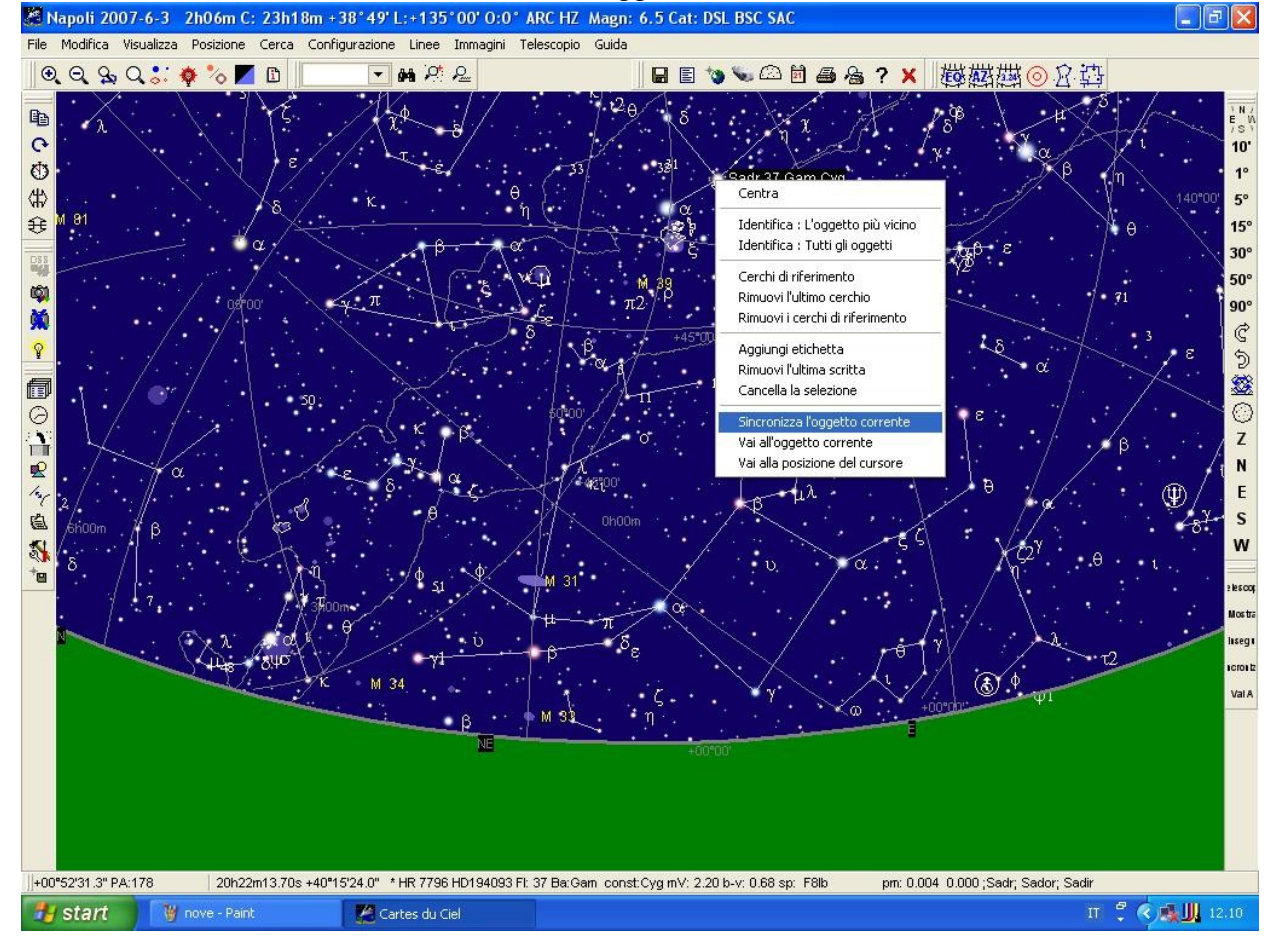

Solo dopo aver effettuato questa operazione il PC "conosce" la posizione del telescopio e può inviare il corretto "segnale di GO TO". A questo punto è necessario fare una breve considerazione sulla velocità di puntamento del kit di rajiva.

Poiché tale kit, nella sua versione base, utilizza i motori originali della eq6/heq5, non è possibile utilizzare velocità di puntamento troppo elevate, la velocità massima consigliata per evitare problemi di stallo dei motori, è 40X.

La velocità 40X può risultare, tuttavia, estremamente bassa nel caso in cui l'oggetto da centrare sia molto distante dalla posizione di partenza della montatura, si può ovviare, in ogni caso, a tale inconveniente, portando a mano la montatura su una stella "facile" vicino al target ed effettuando una operazione di sincronizzazione su tale stella.

#### 6. Puntomanento automatico di un oggetto (go to)

Siamo, ora, in grado di puntare, in automatico, un qualsiasi oggetto contenuto nei cataloghi di carte du ciel, per fare ciò si clicca col tasto sinistro del mosue sull'oggetto desiderato per renderlo "corrente", poi col tasto destro, si apre così un menu a tendina e ancora col tasto sinistro si clicca su "vai all'oggetto corrente"<br>Napoli 2007-6-3 2h06m C: 23h18m +38°49' L:+135°00' 0:0° ARC HZ Magn: 6.5 Cat: DSL BSC SAG

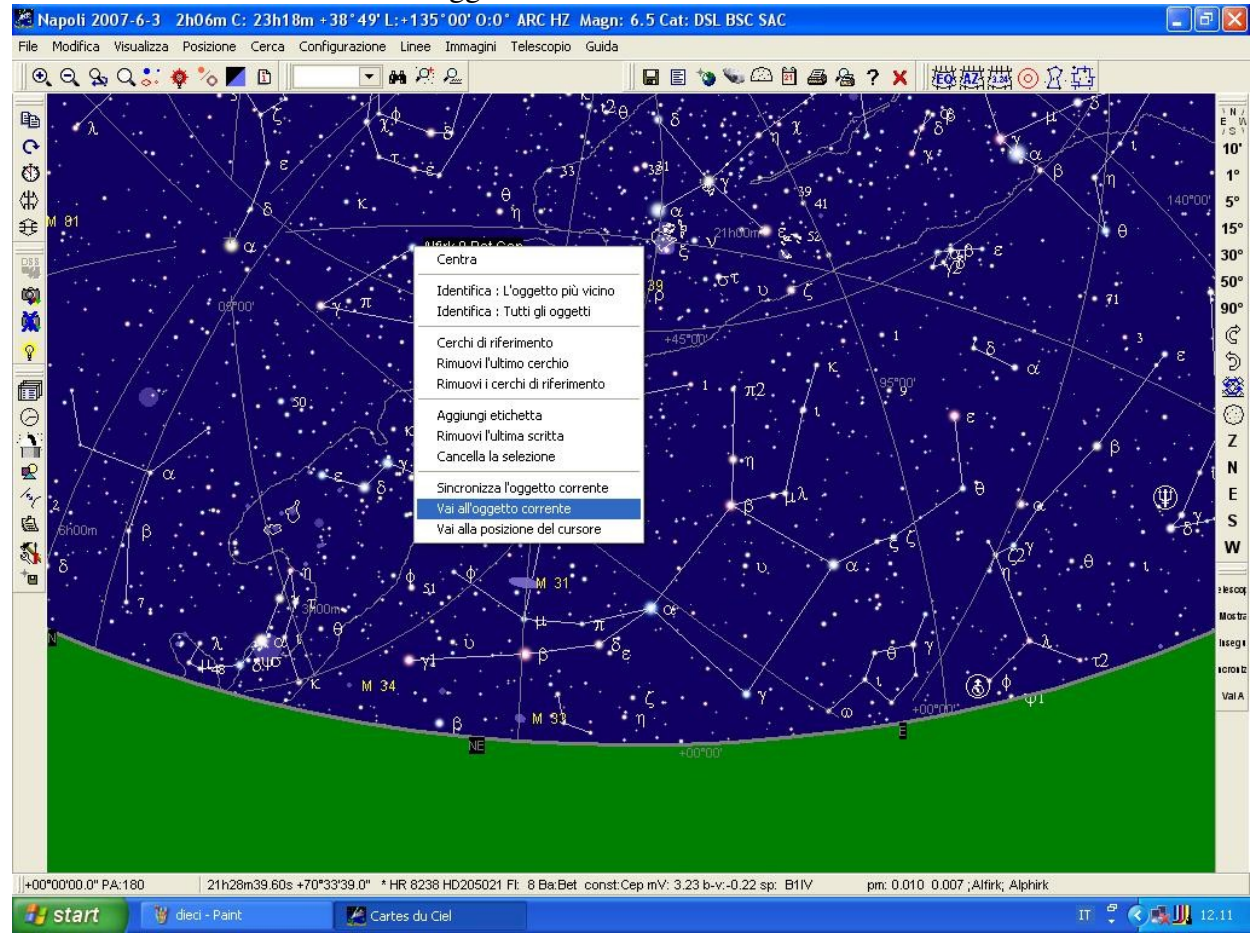

Per essere certi che la montatura risponda ai comandi si può visualizzare la posizione del telescopio istante per istante cliccando su "telescopio" > "insegui la posizione del telescopio", in tal modo una serie di cerchi concentrici su muoverà sullo schermo mostrando la posizione del telescopio:

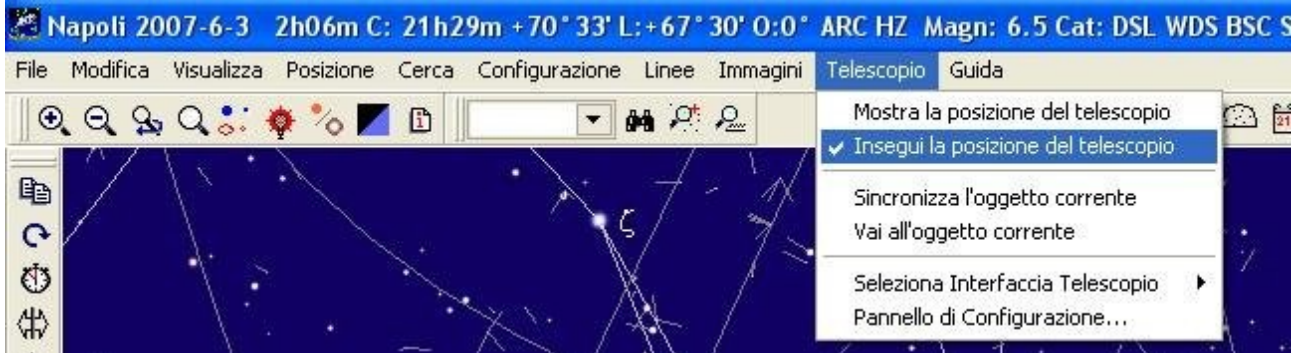

## 7. Conclusioni

Questo tutorial non ha alcuna pretesa di completezza, rappresenta solo un punto di partenza per chi ha acuistato il kit di rajiva o ne sta valutando l'acquisto.

Per approfondire gli argomenti trattati si consiglia di visitare il forum di rajiva [\(http://forum.rajiva.de\)](http://forum.rajiva.de/), le migliaia di pagine in rete in cui si parla di carte du ciel (o di qualsiasi altro software che supporti il protocollo LX200), le discusssioni sul forum di astrofili [\(http://forum.astrofili.org\)](http://forum.astrofili.org/)

Per rendere più completo il tutorial seguirà un capitolo di truoble- shooting e uno di bachi noti.

Per dubbi, segnalazioni o per comunicare eventuali inesattezze descritte nel tutorial si può mandare una mail all'indirizzo antonio(punto)adigrat(at)yahoo.it o un messaggio privato (MP) a tuvok nel già citato forum di astrofili.